Sur l'ipad, cliquer sur le raccourci « Argoulets Toulouse » (swipper 2 fois à droite)

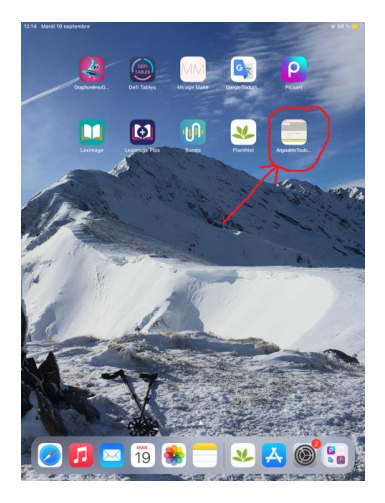

## → Cliquer sur le + vert en face d'espèce à observées

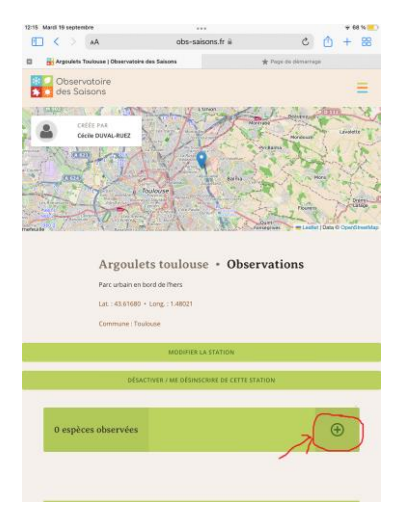

 Dans la fenêtre qui s'ouvre, remplir « nom » avec le nom donné sur plantnet et choisir l'espèce dans « espèce », menu déroulant puis valider.

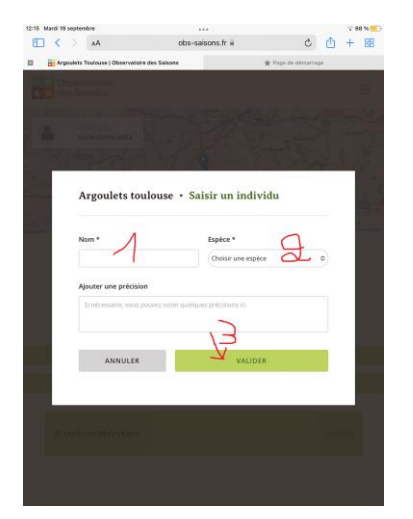

→ Cliquer ensuite sur le carnet avec un petit crayon à droite

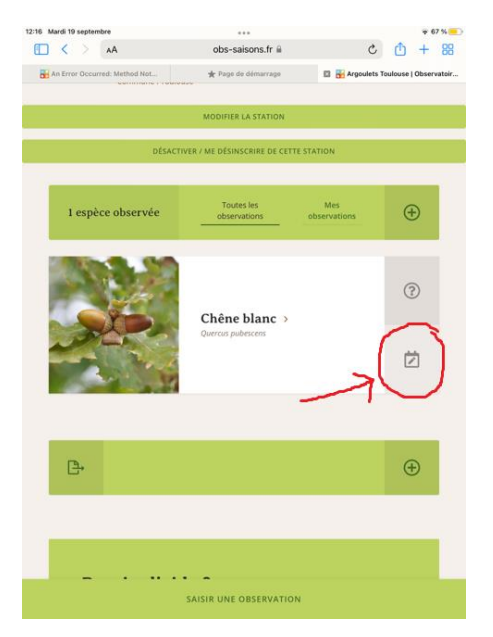

→ Dans la fenêtre qui s'ouvre, remplir la date, le stade observé et télécharger la photo (ajouter une photo puis photothèque) et valider

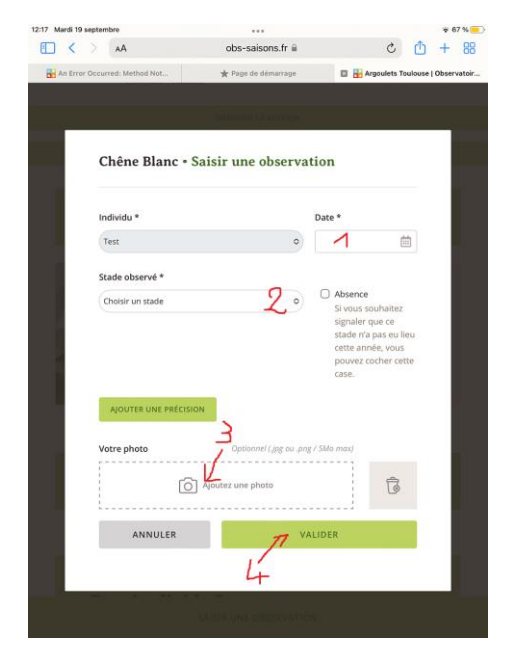